## **Quick guide for BMS**

### **Introduction**

This Quick guide will show you how to create a new promotion. The data that needs to be filled in is; customer, period, products, purpose and type, promotion, forecast volume and allowance. In the end you can do a pre-evaluation with a full P&L.

### **Quick guide concept**

Through a number of easy steps you learn how to use the software.

Each step is numbered and defines a phase. Each phase contains a short description and an illustration to show how to navigate or operate in the software.

The guide *may* contain im-<br>portant general notices. portant general notices. These will be marked with an exclamation icon.

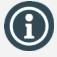

Tips and tricks are marked with an Info-icon.

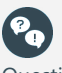

Questions & Answers note relevant to the topic at hand.

# **Creating promotions**

#### **Create promotion**

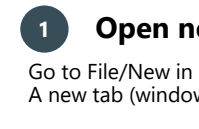

# **1 Open new (empty) promotion**

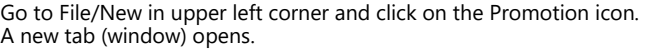

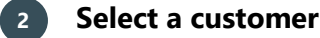

The promotion is given an ID: in this case 435. Select customer in the drop-down list. Name the promotion, so you can relate to it later.

*Note: Promotion states are pre-configured in System options.*

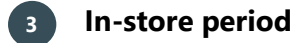

Define the promotion in-store period from the calendar or use the week or day drop-down lists to adjust. BMS will set the end date based on default promotion setting (can be overruled).

# **4 Products on promotion**

Select the products (SKU or display) for the promotion by clicking on Add SKU icon in the ribbon. This opens a list of products. Select product(s) and click Add.

Drag a column header here to group by that column.

# **5 Select products**

Select the product(s) you want to include in this promotion and Add them in th promotion. You can mu select and click on Add and close button or select a click Add one-by-one a then close the window. At the bottom you c change the displaying pro

uct in the lists by clicki between the options.

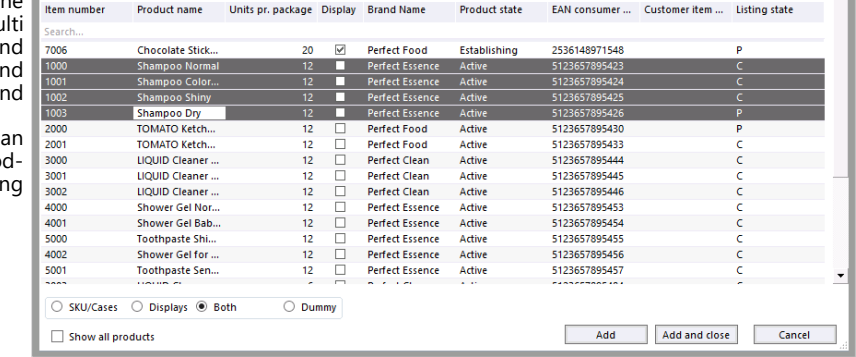

Add products

# **6 Define purpose and type of promotion**

Purpose, type and media are specifically defined by the company. Select from drop-down menus.

Define promotional mechanics by clicking on the three options for price, multi or single buy and timing.

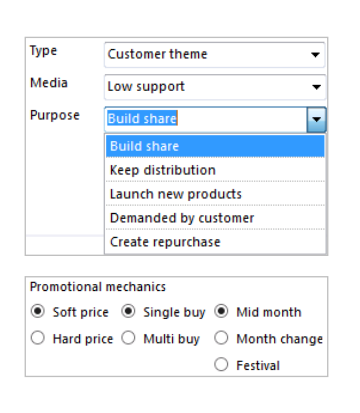

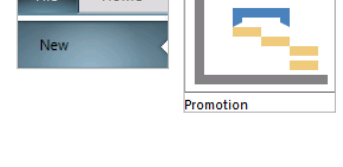

Hom

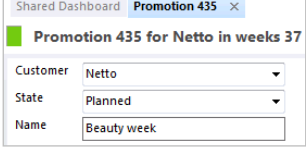

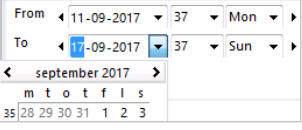

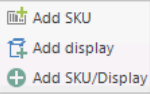

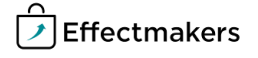

# **Quick guide for BMS**

Consumer units for SKU, numbers of display for displays.

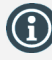

Select all products and press F4 or edit: Add total forecast in Total for selected products. BMS will allocate based on sales.

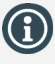

Variable promotion allowance is a title set up by an administrator in System options.

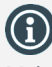

Make sure the calculation method for the variable promotion is set as a % or amount. If it is not set, the allowance will not be calculated.

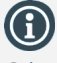

Calculation method can be set as default under: Customer/Settings/Promotional settings: Default calculation method.

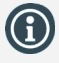

If more weeks are needed, right-click and click an Add to first (or last) to get more week options.

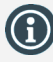

Right-click in Delivery profile window and select Add to first or Add to last to add more week options.

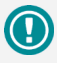

If you don't want a real-time update of the forecast P&L, use the arrow keys to navigate in the fields instead of pressing enter.

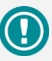

The delivery profile can be no more or no less than 100%. If this is not the case a warning is displayed.

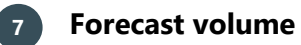

There are two different ways to display your forecast; one column or two columns. This can be setup in System options in Promotion forecast by an administrator.

Add unit forecast in the Forecast column.

If you have both forecast columns for consumer units and sales units, enter units in Forecast (Consumer units) and the sales units in Forecast (Sales units).

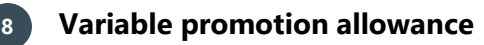

Add Variable promotion allowance to all/the relevant SKU's if needed.

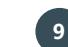

# **9 Fixed promotion allowance**

Add, if needed, a fixed allowance for the promotion. Click on the icon in ribbon: Add fixed allowance: A line is added in the Allowance tab: Enter the fixed allowances amount here.

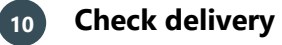

In the delivery profile, the default delivery on the customer is displayed.

Adjust if necessary. If you want the delivery to start a specific date every month, click on

Delivery override to force forecast to a specific date.

# **11 Pre-evaluation**

Check P&L for the promotion and adjust promotion if needed to do a pre-evaluation of the promotion. **DEI** 

*NB: P&L are company specific*.

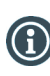

*The P&L is displayed as setup in System of* 

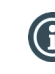

*Right-click on P&L to get more P&L options or to copy to Excel.*

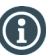

*If you have entered promotion price per product in same window, you can also see the customer margin.*

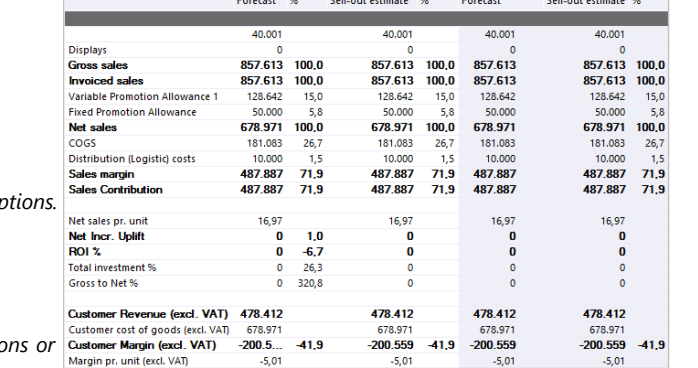

**Total promotion** 

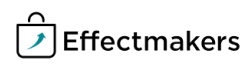

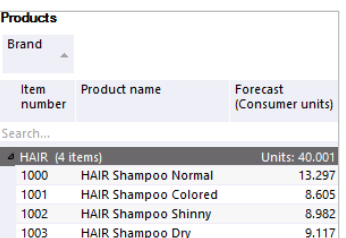

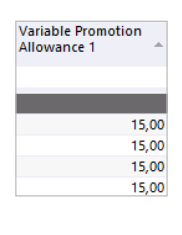

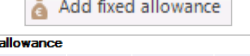

**Fixed** 

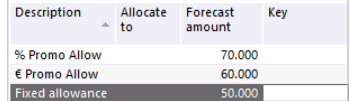

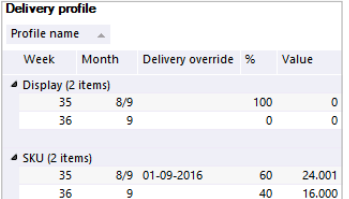

Selected rows

### **Other options**

#### **Update more products in one go** G

You can edit more products in one go by marking the products you want to edit and click Edit in the ribbon or click F4. You have three options. You can update one product at a time, by brand or all products in the promotion, when you make changes in the

Edit pop-up window. To update by brand, click the brand, and the products within this brand

will all be updated at once. To update all categories, mark all products when clicking Edit or F4.

When you have marked more than one product (e.g. brand or all products) you can either enter Sell out estimate pr. item or a total for the marked products in Total for selected.

When entering the forecasted volume Pr. item every single product you have marked, will be updated with the new volume.

If you enter in Total for selected, you enter a sum for the marked products. In this way, BMS will automatically divide the sum into the number of marked products.

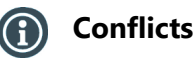

If you have two promotions with the same product, BMS warns about you having a conflict in the Promotion conflict window. This can be set up in System options, if you want promotions with the same products in more stores.

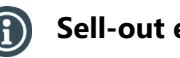

# **Sell-out estimate**

BMS contains two sell-out estimate columns; Sell-out estimate (Consumer units) and Sell-out estimate (Sales units). Enter what you expect to sell in the store(s) in both consumer units and sales units.

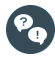

*I cannot find the promotion that I created just yesterday. I think it might got deleted. How can I see what happened?*

Whenever you create, update or delete promotions, launches etc., it will be logged in the event log. This data cannot be retrieved, but it is possible to recreate a promotion manually based on the data contained in the event log. This information is only accessible to the appropriate users at the IT department.

*I am creating a new promotion, and now there is a warning displayed at the top of the promotion window. What does it mean?* If you click the warning sign, you will get a message indicating that *there are products without a forecast.* This probably means that you have add-

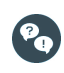

ed a SKU, a Display or a Selection without entering a forecast. You need to do this before you can proceed. 

*Can I copy several promotions?* Yes, you can. You just need to select the promotions you want to copy and click Copy.

> It probably means that the delivery profile is not equal to 100%. A delivery profile can be no more or no less than 100%. You need to make the necessary adjustments to the delivery profile before you can proceed.

This is probably because, the gross price is missing. Check gross price

*I have just finished creating a promotion and want to close the window, but I get an error message indicating that the delivery profile is <>100%, please correct. What does this mean?* 

*I have created a new promotion, added a product, but it calculates no price. Why is that?*

list.

*Promotion is placed in the wrong month in our reports. What could have caused this?*

Check delivery profile promotion.